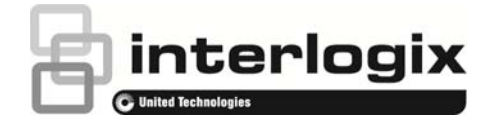

# How to set up ezDDNS in a DVR/NVR

### **To set up ezDDNS in a DVR or NVR**

- 1. Connect the DVR/NVR to a broad band modem or router, connected to the internet.
- 2. Assign an IP address to the DVR/NVR within the address range of the router or modem.

Go to **Network settings** in the menu toolbar. Click **General** and enter the required settings.

- IP address
- Gateway (normally this is the IP address of the router)
- DNS server: enter the DNS server address of the ISP or use the DNS server from Google (8.8.8.8)
- 3. Make sure you can reach the webpage of the DVR/NVR within the LAN. Use a PC on the LAN and connect to the DVR/NVR via its LAN IP address via a web browser.

Login to the web page and check if you can see live video.

- 4. Set up the ports for communicating within the DVR/NVR. The default ports are:
	- HTTP: port 80
	- Server port : port 8000
	- RTSP port: port 554

These ports need to be forwarded on your router/modem, please refer to your router/modem manual on how to forward ports on your router/modem.

You can change the above default ports if needed. Some ISPs block port 80. Some mobile providers block port 554. If you wish to change the ports, see section "To change the ports" below.

- 5. Register the ezDDNS URL
	- A. In the menu toolbar, go to **Network Settings** > **DDNS**.
	- B. Check the **Enable DDNS** box to enable the feature
	- C. Select **ezDDNS** as DDNS type
	- D. Enter a Host Name (the maximum length for the host name field is 63 characters.)
	- E. Click **Apply**. You will get a confirmation message with the registered ezDDNS URL.
	- F. If no host name is specified, ezDDNS will allocate a name automatically. Click the **Get URL** button and you will receive a message with the allocated ezDDNS URL.

Use this ezDDNS URL to connect remotely to the DVR/NVR.

## **To change the ports**

When you make changes to the ports after the registration of the ezDDNS URL, the DVR/NVR will automatically update the ezDDNS database with the new ports in around five minutes.

#### **Using UPnP (Universal Plug and Play)**

If this feature is also enabled in the router/modem, the DVR/NVR can automatically configure its own port mapping.

You can select one of two methods to set up UPnP:

- Automatic mapped type: The DVR automatically negotiates ports with the router/modem and maps the public ports with the internal ports..
- Manual mapped type: You enter the particular public port settings required to connect to the desired router.

#### **To change the ports using UPnP**

1. Connect the DVR to the router/modem

**Note**: The router must support UPnP and this option must be enabled.

- 2. In the menu toolbar, go to **Network Settings** > **UPnP**.
- 3. Enable the UPnP option.
- 4. From **Mapped Type**, select Auto or Manual

If Manual is selected, enter the public ports required and click **Apply**.

If Auto is selected, click **Apply** and **Refresh**. You will then see the negotiated public ports between the DVR/NVR and router/modem.

#### **To change the ports when not using UPnP**

- 1. In the menu toolbar, go to **Network Settings** > **More Settings**.
- 2. Change the server, HTTP and RTSP ports from the default settings in the **Network Settings** window. The default server port is 8000. The default HTTP port is 80, and the default RTSP port is 554.
- 3. When you are not using UPnP, make sure you map these (changed) ports in the router/modem manually to allow a remote connection.

#### **Note**:

The server port has a port range of 2000 to 65535 and is used for remote client software access. The HTTP port is used for remote internet browser access.

P/N 1072854A • REV 1.0 • ISS 18AUG14

© 2014 United Technologies Corporation. Interlogix is part of UTC Building & Industrial Systems, a unit of United Technologies Corporation. All rights reserved.

<sup>-</sup> Or -

Mobile providers sometimes block the default RTSP port, 554. In that case set the value to port 1024 or higher. The RTSP port is used for streaming video.

# **Contact information**

For contact information, see www.interlogix.com or www.utcfssecurityproducts.eu.